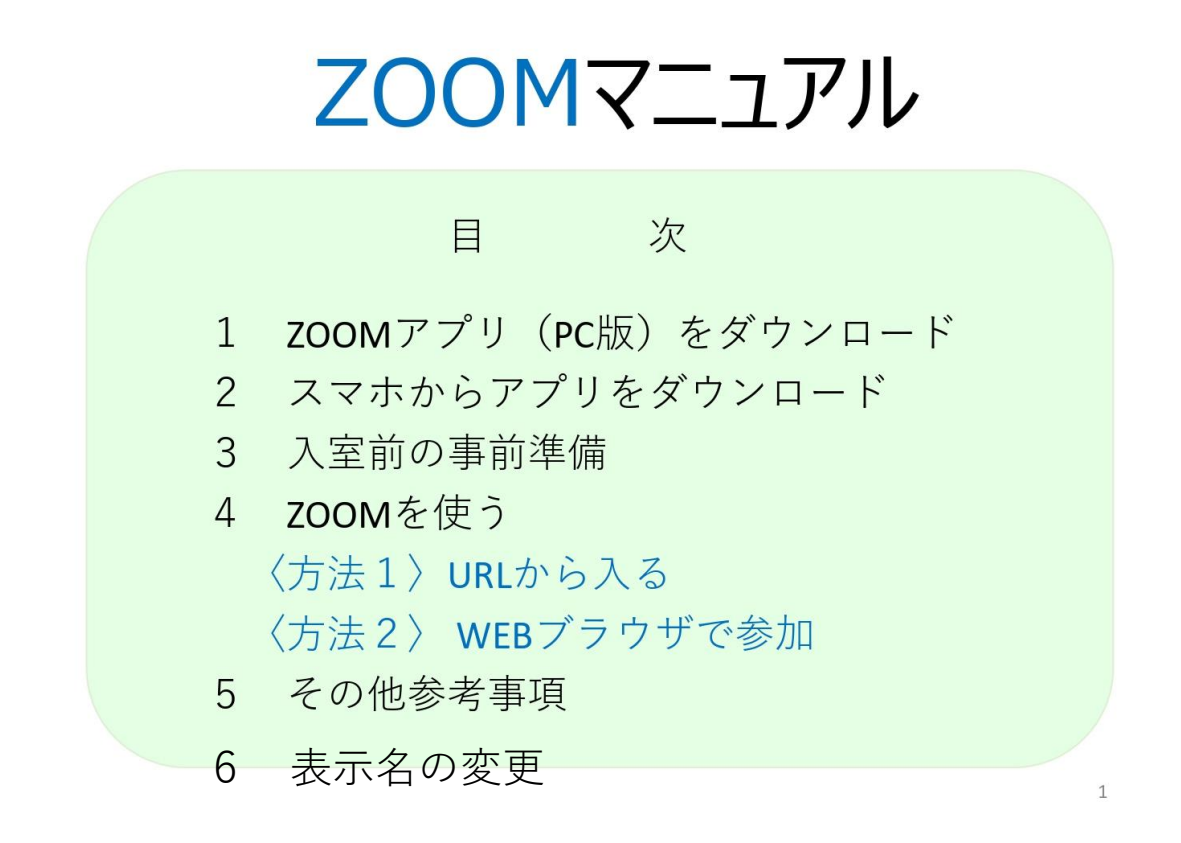

参加登録がお済の方には運営からメールでURLを送信いたしま すので,本マニュアルの**<方法1>URLから入る**をご参照ください. ZOOMをインストールしてご使用される場合には,PC版,スマ ホのダウンロードしてご利用ください.

また,クレジット申請の都合上,入室と同時に視聴履歴を確認 いたします.ご自身の表示名を運営から届きました**参加IDを使用 してください.**参加IDで参加確認を行います. 表示名の変更は本マニュアル**6 表示名の変更**を参照してくださ い.

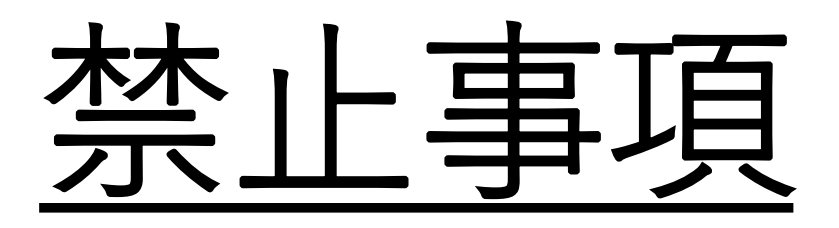

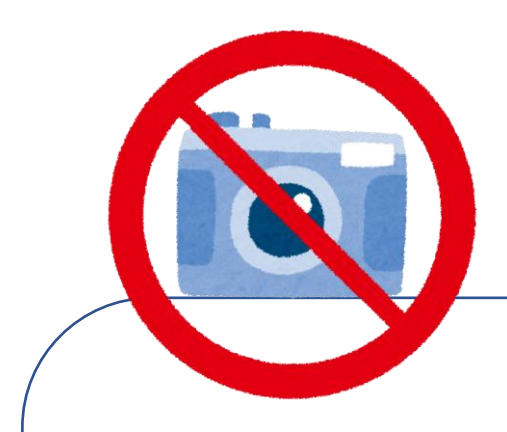

発表者や主催者の許可がない限り, 受診映像や発表者スライドのスクリー ンショットの撮影,録音,再配布を禁 止致します.

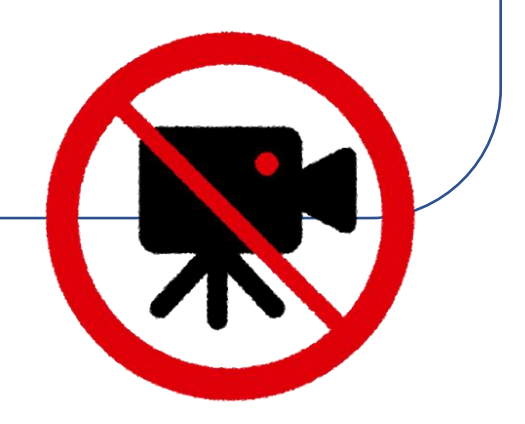

# 1 ZOOMアプリ (PC版) をダウンロード

\*既にダウンロードされている方は不要です

①公式ホームページ (https;//zoom.us/)にアクセス ②ホームページ画面下部の「ダウンロード」「ミーティングクライアント」を クリック

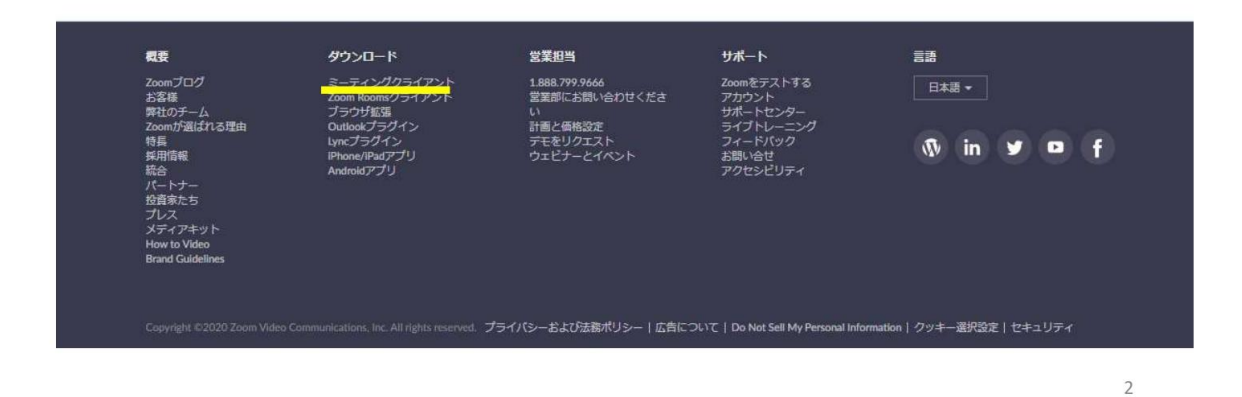

 $\circled{3}$ 上記②をクリックすると、下記画面になります。

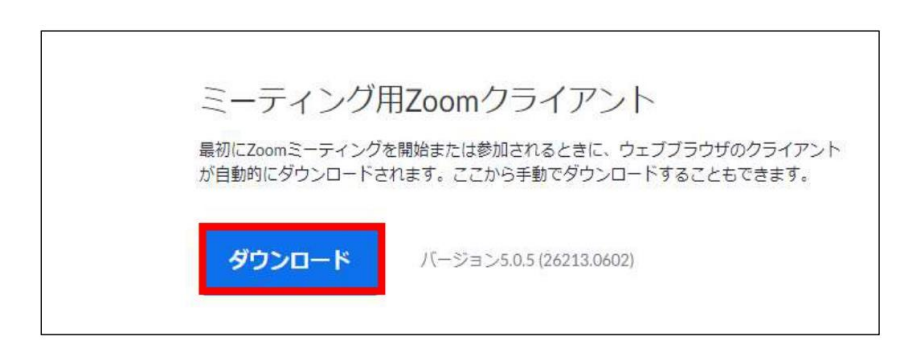

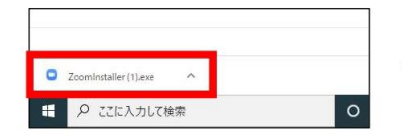

\*画面左下の「.exeファイル」をダブルクリック

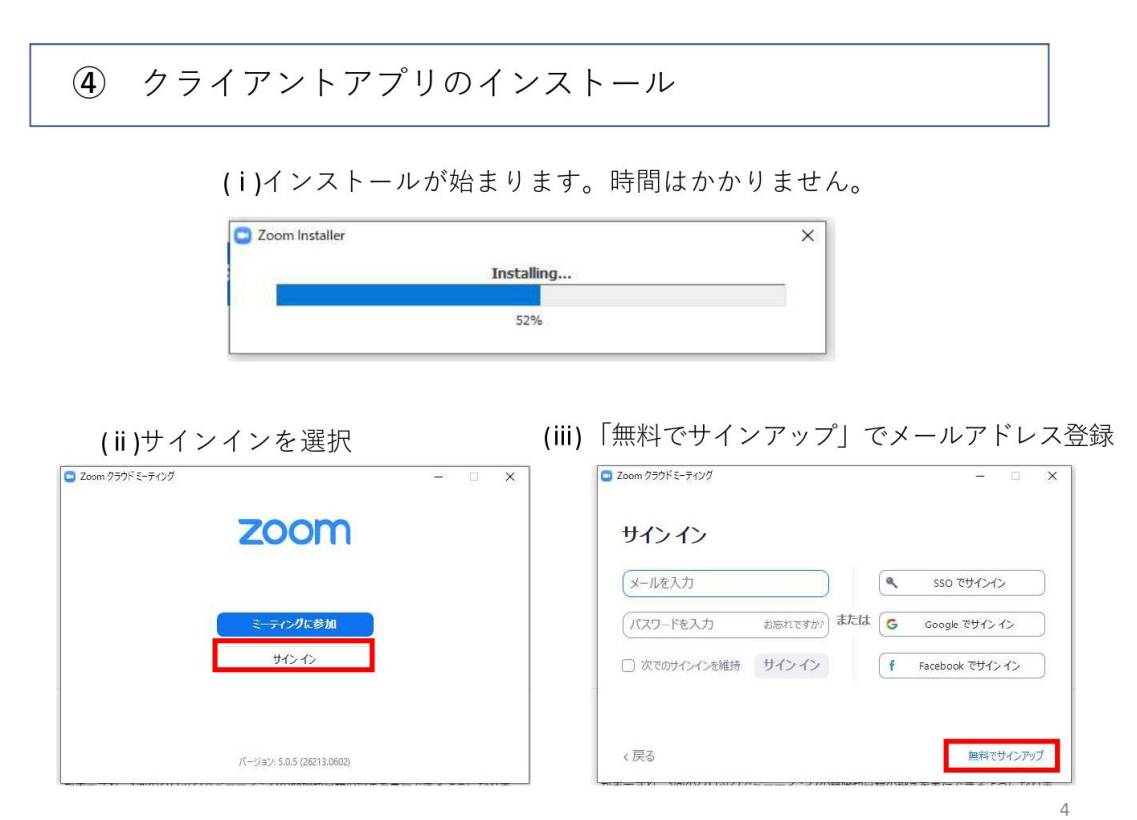

(iv)入力したメールアドレスに有効化確認のメールが届くので、「アクティブなアカウ ントーをクリック

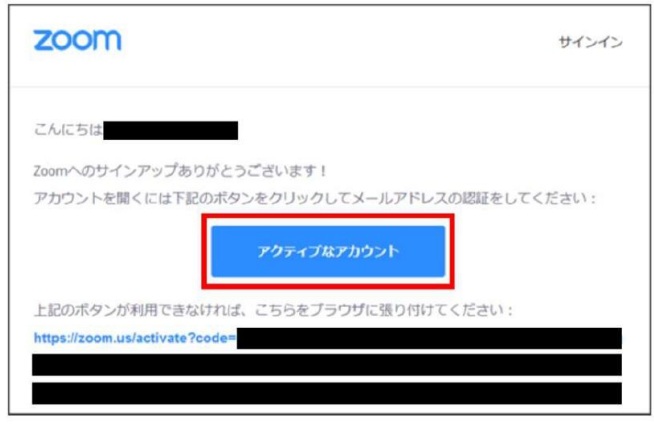

(v)ログイン情報を入力設定 \*友達を招待しますかと尋ねられるが、スキップでOK

### 2 スマホから、アプリをダウンロードする

\*既にダウンロードされている方は不要です

1iPhoneの場合

「App Store」から「zoom.us」を検索。「入手」ボタンでダウンロード。

2Androidの場合 「Google Play」から「zoom.us」を検索。「インストール」でダウンロード。

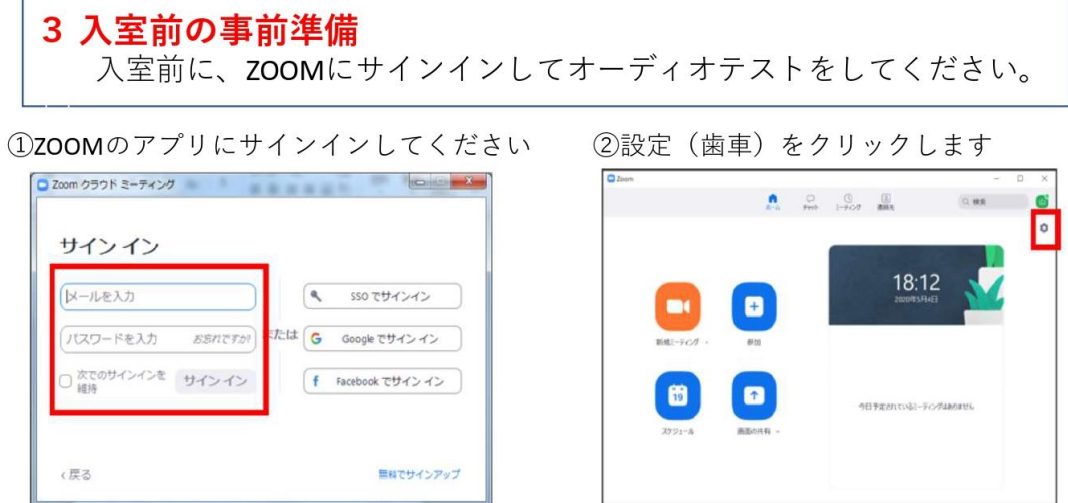

3オーディオの設定をしてください \* 「スピーカーのテスト」で正常に音が聞こえるかテストしてください  $\sqrt{6}$ 

### 4 Z00Mを使う

#### 〈方法1〉→ URLから入る

主催者から「参加のためのURL」が送られてきますので、それをクリックす ると会議に入室できます。

- ●ビデオをオンにするか、オフにして参加するかを尋ねられるので選ぶ
- ●音声も"どのように音声会議に参加しますか"と尋ねられるので「コンピューター オーディオに参加する」を選択

#### 〈方法2〉→ WEBブラウザで参加

ZOOMアプリ (PC版) をインストールせずに、WEBブラウザで参加する方法 \*次のページで説明します

#### ZOOMアプリを (PC版) をインストールせずに、WEBブラウザで参加する方法

1主催者から送られてきた「参加のためのURLIをクリック 2自動的にアプリのダウンロードを要求されますが、無視して「こちら」 なクリック

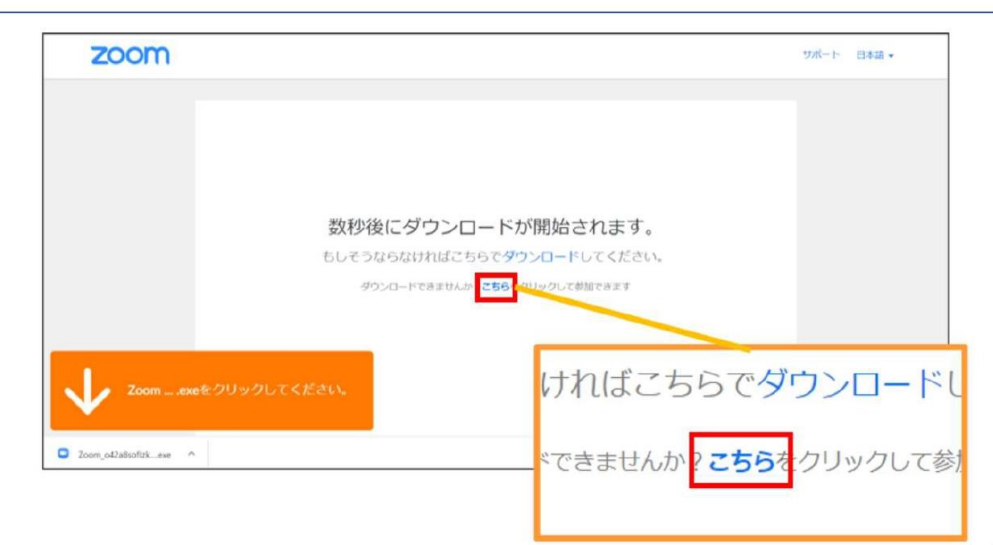

 $\,$  8  $\,$ 

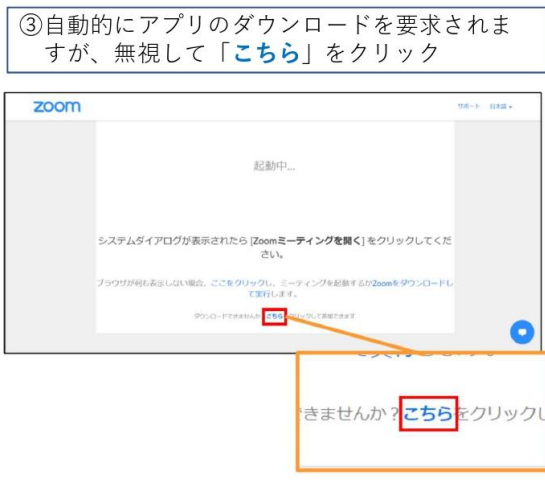

④お名前を入力

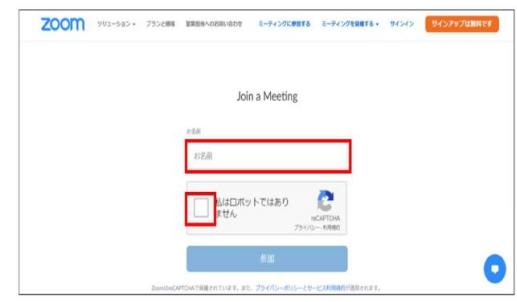

5パスワード (送付されたもの) とメールアドレ スを入力

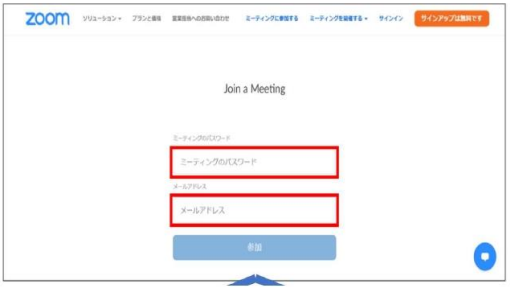

#### 5 その他参考事項

#### 1 事前準備等

①パソコンにカメラ、マイク、スピーカー機能があるか(カメラ、マイクは付いてなくて も参加はできます)。 ②必要に応じてイヤホンやヘッドセット等使用するなど、周囲へのご配慮をお願いします。

2 下記サイトに動画で分かりやすい説明があります<br>TOOMへルプセンター https://support.zoom.us/hs/ja zoomへルプセンタ

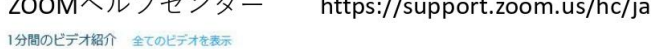

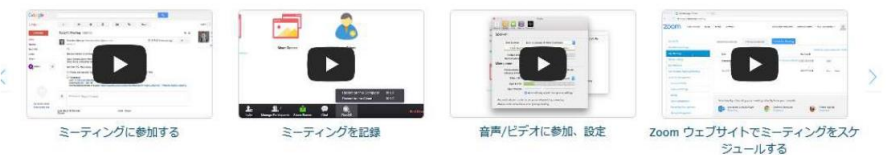

3 サポートされるブラウザ

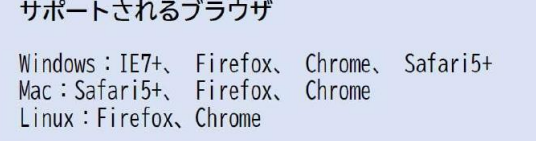

## Zoomの名前を変更する方法【スマホ編】

## Zoomの名前を変更する方法【PC編】

## Zoomの名前を変更する方法【スマホ編】

解説に使用している画像はiPhone版のZoomですが、Android版の操作も基本的に同じで す。

### ミーティングの参加前に変える方法

会議IDや会議室名で招待された場合は「参加」をタップして、それらの情報を入力する前に 名前を変更できます。

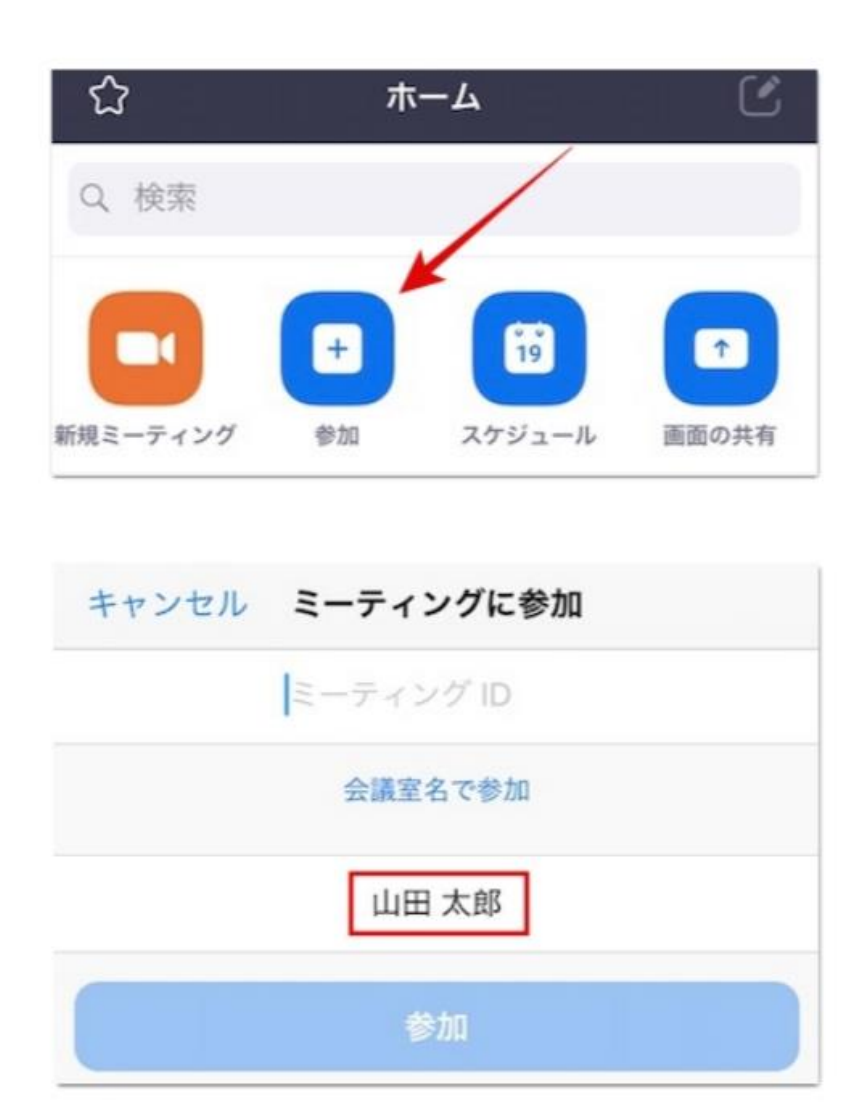

ミーティング中に変える方法

ミーティングに参加する前に名前を変え忘れた方やアカウントなしで参加された方は、画面 下の「参加者」から自分の名前をタップして「名前の変更」を選択してください。

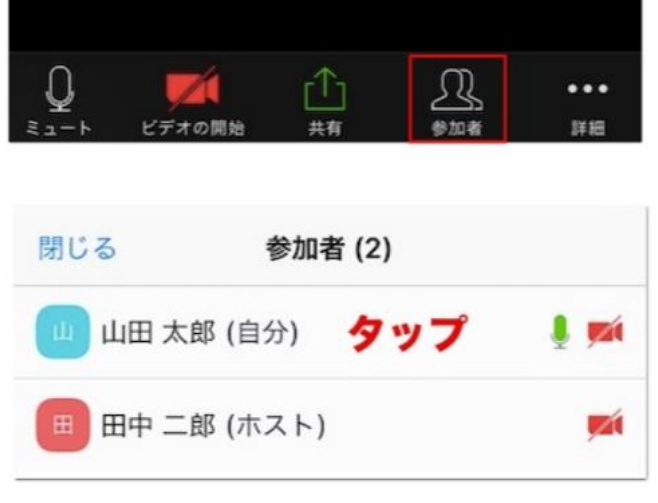

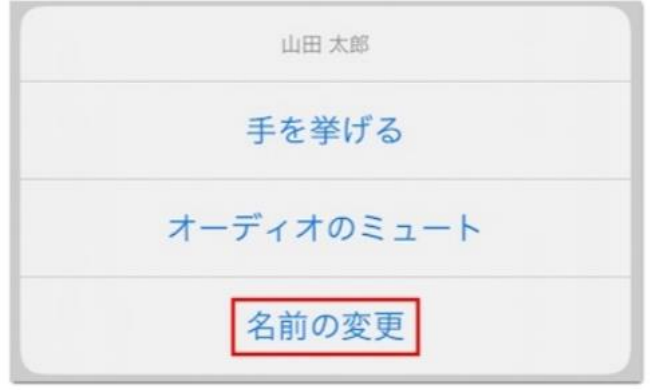

あとは新しい名前を入力して「完了」をタップすると、ミーティングの途中でも名前が変わ ります。

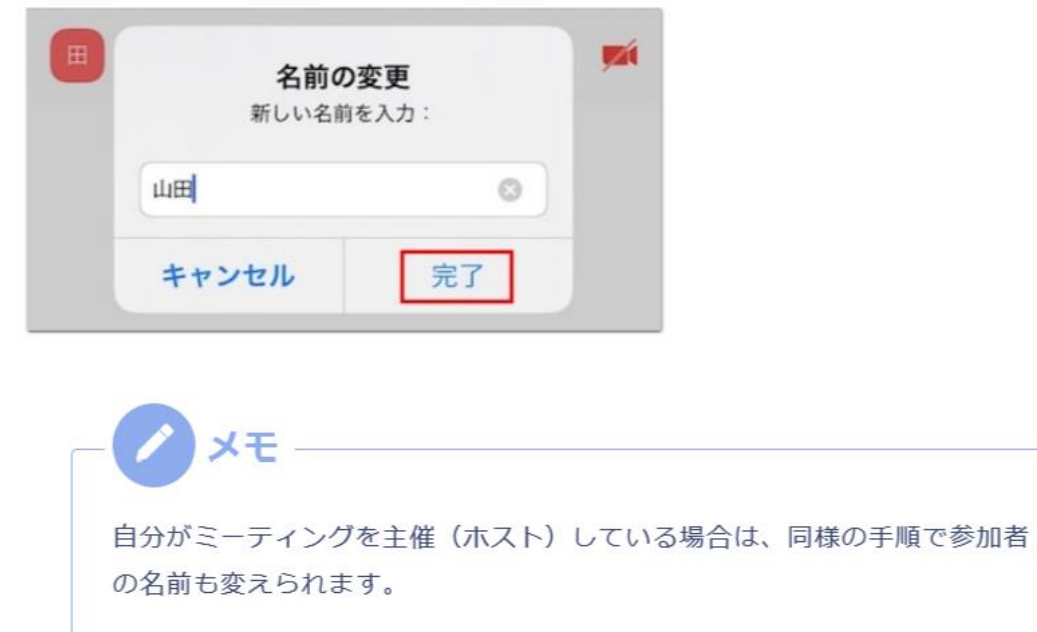

### プロフィールから変える方法

ミーティングに参加する際に名前を変更するのではなく、プロフィールの名前を変更したい 場合は、画面右下の「設定」から自分の名前をタップして「自分のプロファイル」へと進ん でください。

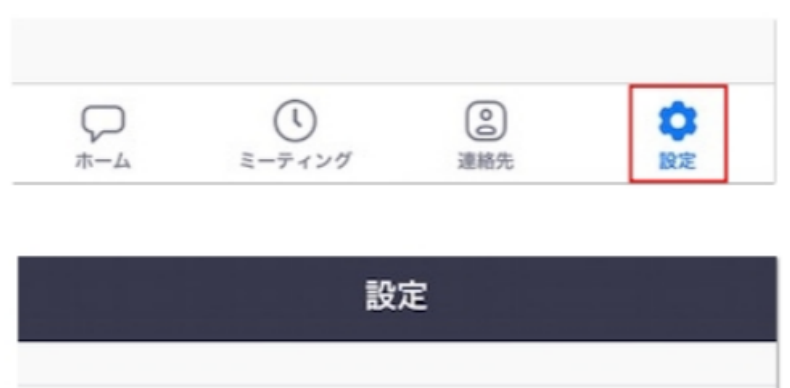

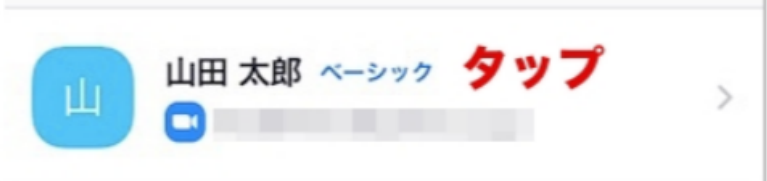

続いて「表示名」へと進むと、プロフィールの名前を変えられます。

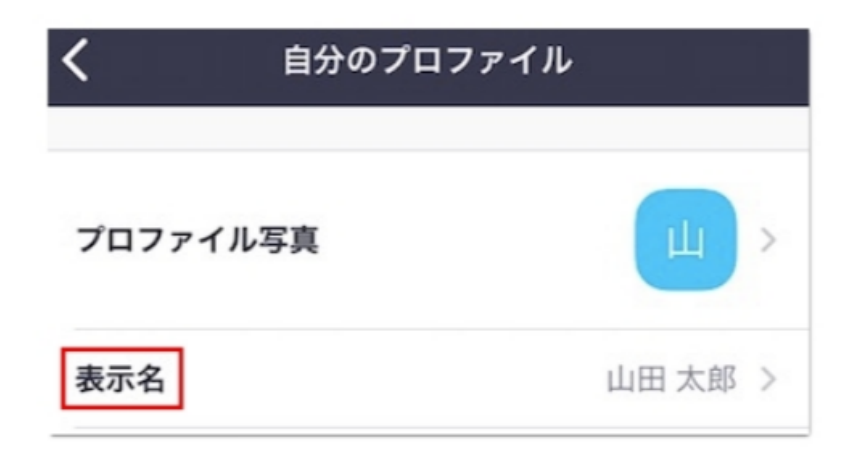

ミーティング中に姓名が逆で表示されるのが気になる方は、「名」に姓を「姓」に名を入力 していただいても構いません。

# Zoomの名前を変更する方法【PC編】

### ミーティングの参加前に変える方法

URLで招待された場合は、ミーティングの参加前に名前を変えられないので後述しているプ ロフィールから変更してください。

会議IDや会議室名で招待された場合は「参加」をクリックすると自分の名前が表示されてい るので、そちらから変更できます。

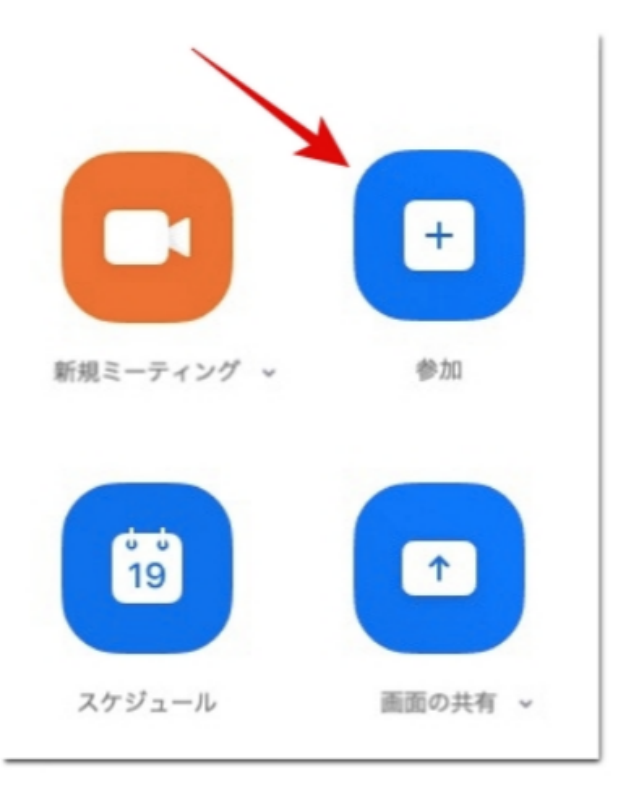

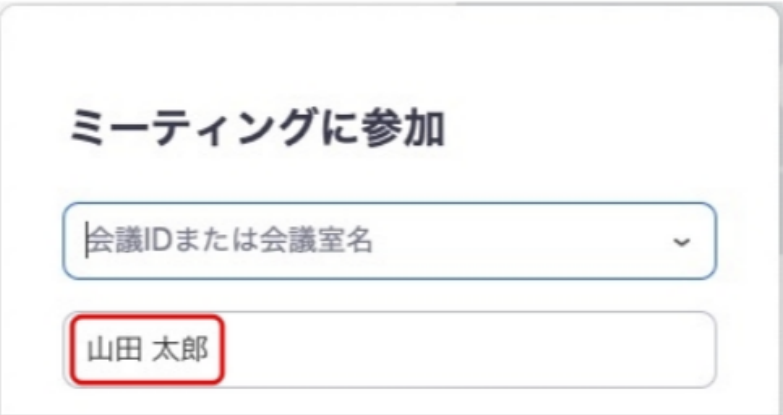

### ミーティング中に変える方法

URLで招待されて名前を変える前にミーティングに参加してしまったり、自分が知らない ユーザーが次々招待されて名前を知られたくない時は、ミーティング中に名前を変えること も可能です。

アカウントなしで参加している方もこちらの方法で名前を変えられます。

画面下の「参加者」をクリックすると画面右側に参加者一覧が表示されるので、自分の名前 にカーソルを合わせて「詳細」→「名前の変更」の順にクリックしてください。

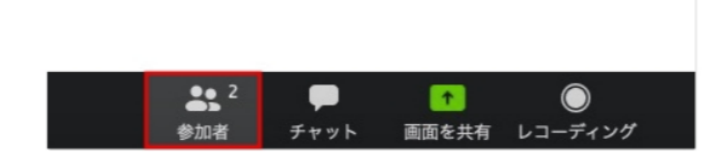

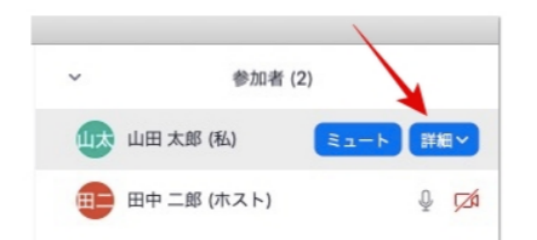

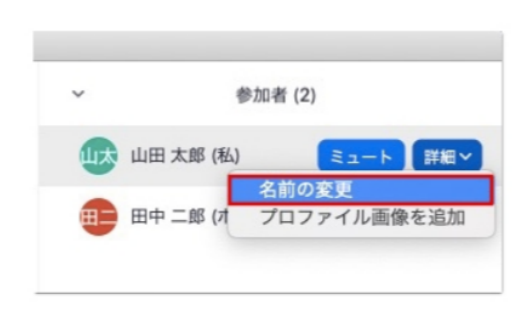

あとは新しい名前を入力して「名前の変更」をクリックで変更完了です。

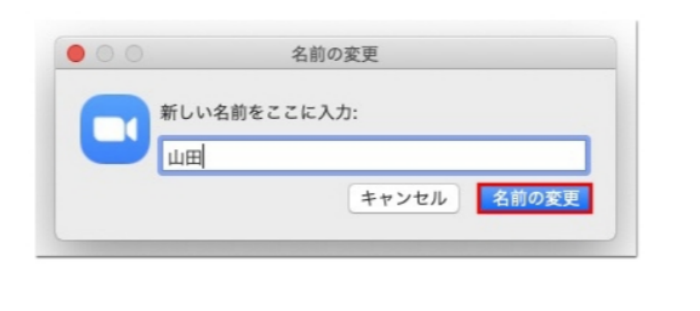

メモ 自分がミーティングの主催者(ホスト)の場合は、同じ要領で参加者の名前 を変えることも可能です。

ミーティングの度に名前を変えるのがわずらわしい方は、プロフィールから名前を変更しま しょう。

まずは歯車マークの設定から「プロフィール」→「プロファイルを編集します」の順にク リックしてください。

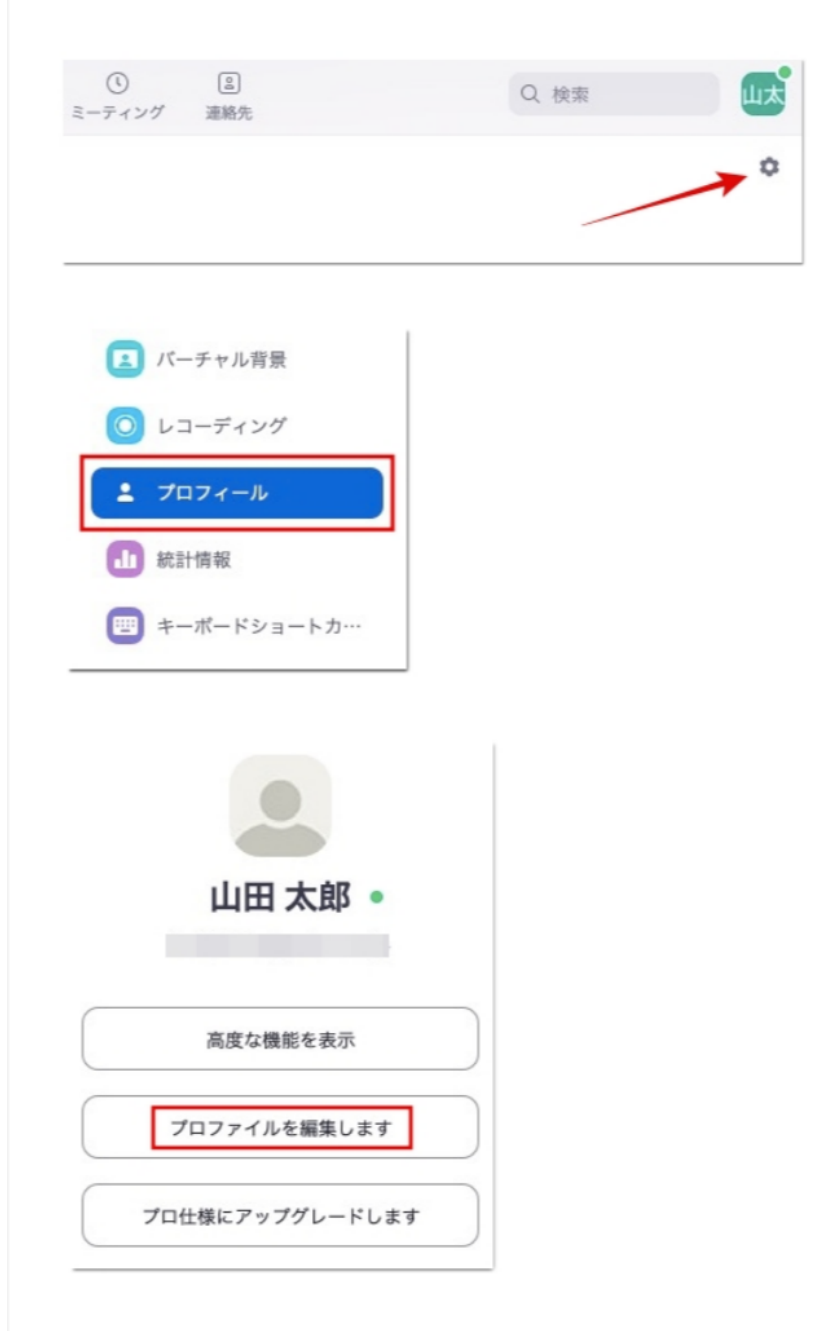

そうするとZoomのサイトに移動するので「編集」から名前を変えられます。

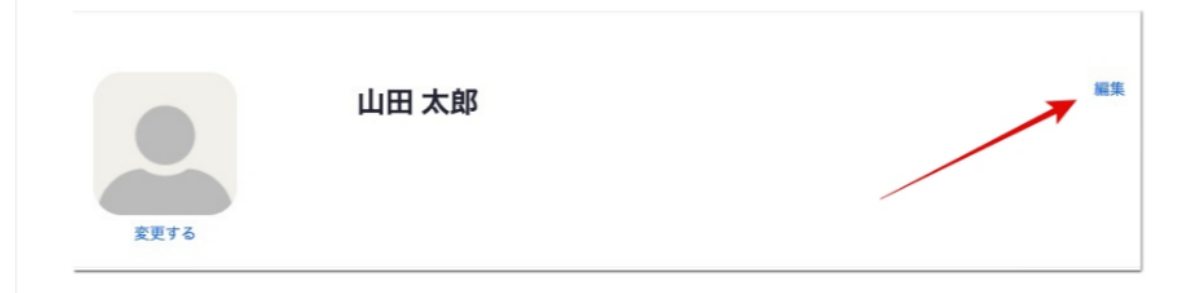